# YouTestMe

## Importing test candidates (User enrollment)

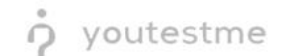

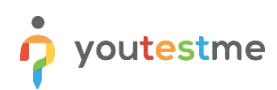

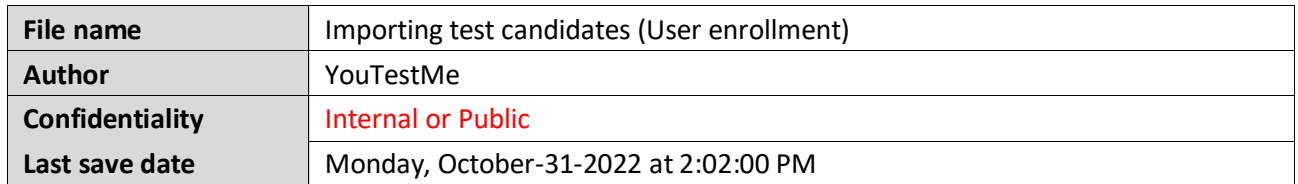

#### **Table of Contents**

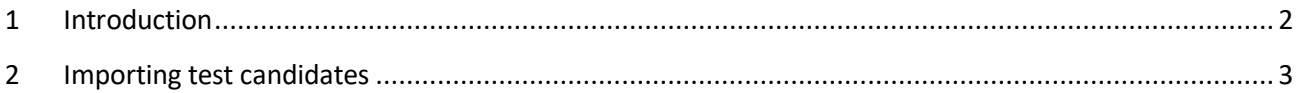

#### <span id="page-1-0"></span>**1 Introduction**

This document's purpose is to explain how to import test candidates appropriately (Using user enrollment).

### <span id="page-2-0"></span>**2 Importing test candidates**

To import test candidates, do the following:

- 1. Click on the **Manage tests** tab in the main menu.
- 2. Click on the **Import data** button from the top right corner.
- 3. Select the option **Import test candidates**.

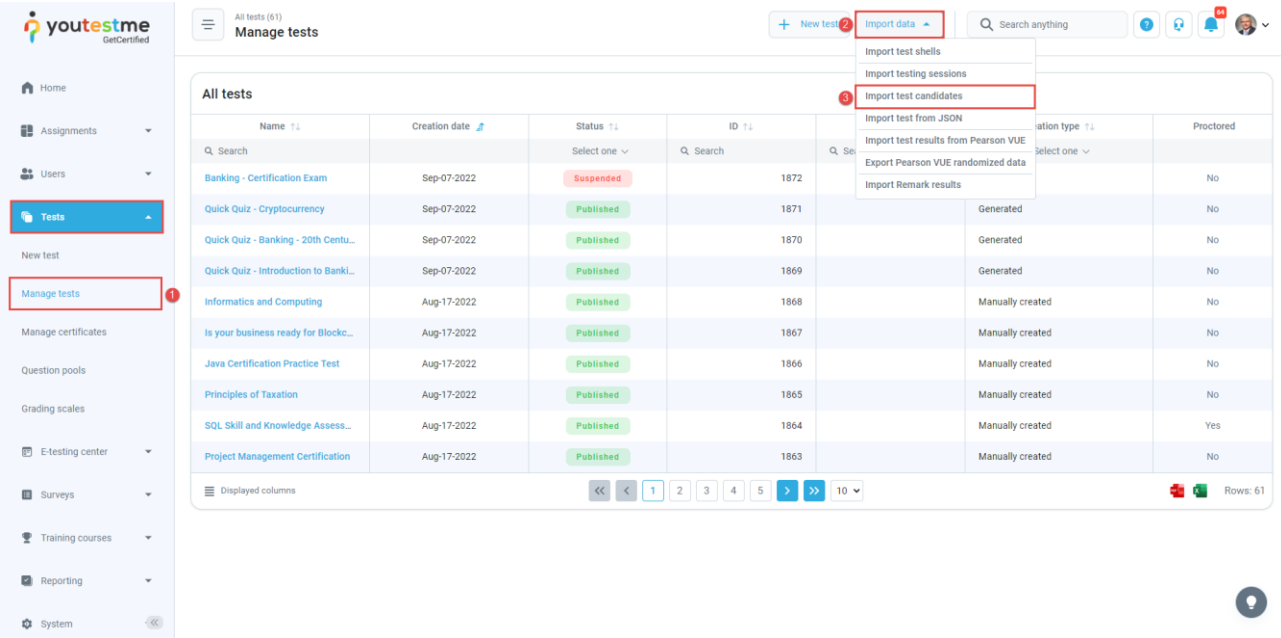

- 4. Choose the Excel template **AGILE**.
- 5. Download the Excel template and fill in the information.

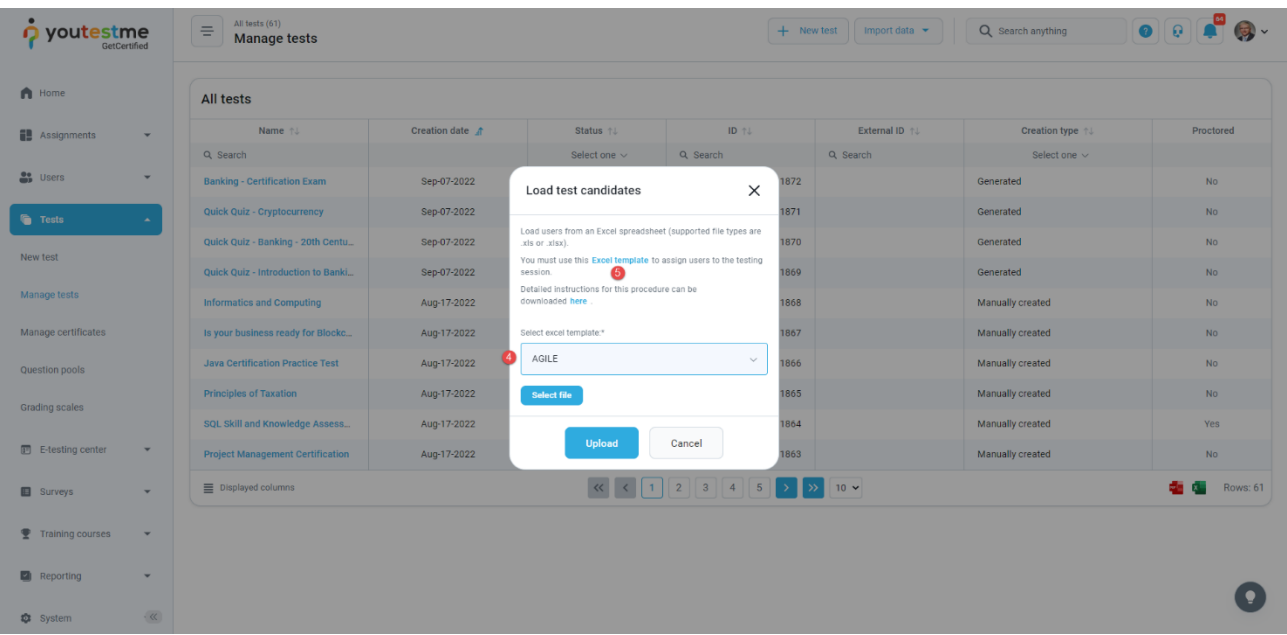

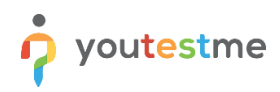

Fill in the required information:

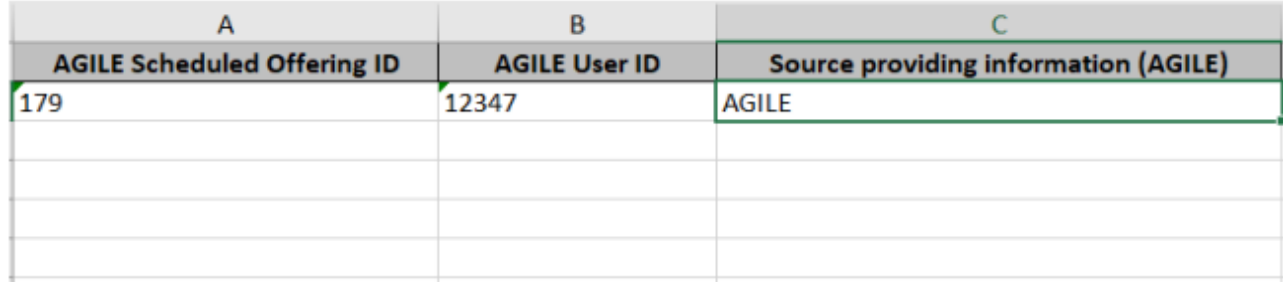

After filling in the information in the Excel file that was downloaded:

- 6. Upload the file that is filled with information.
- 7. Click on the **Upload** button.

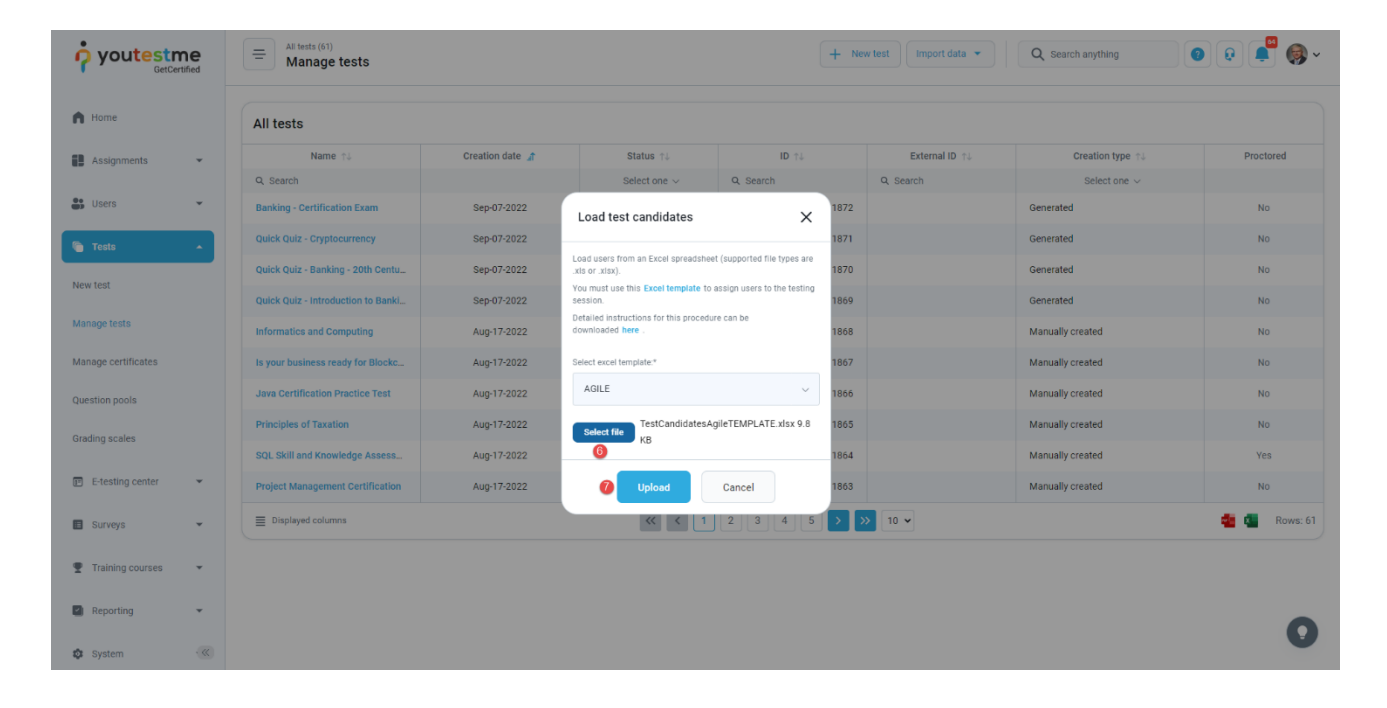

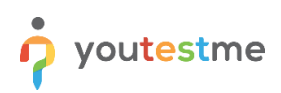

When opening the test and navigating to the **Testing session** section, we can see that now has one candidate.

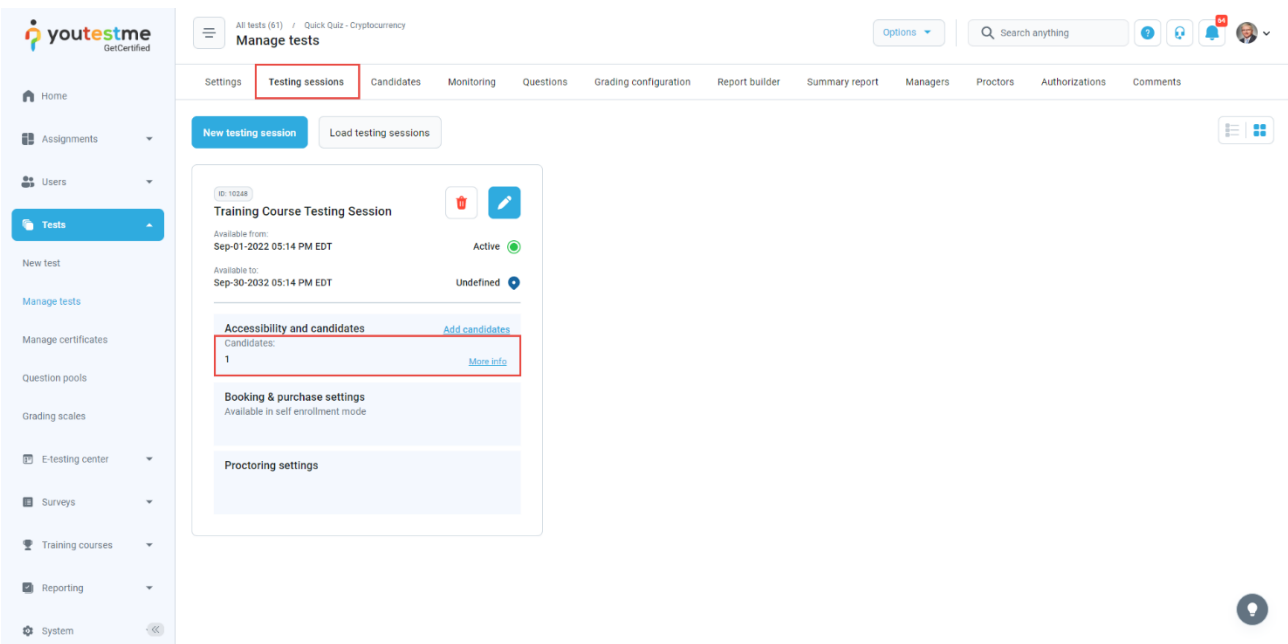

If we click on that number, we can see that that's the candidate we uploaded.

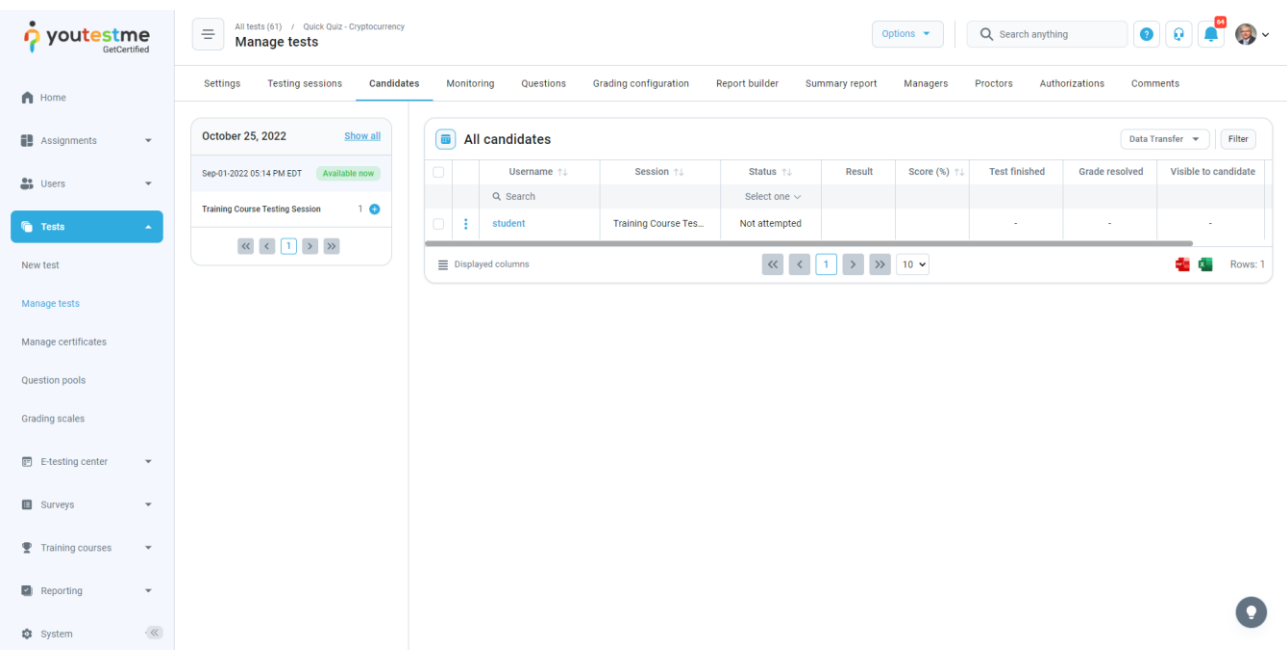